# **VIS-SHOP!** meilleur du net  $\vert$ Le

# **MODE D'EMPLOI TABLETTE WINDOWS 10 QUAD CORE 7 POUCES 4G 2GO RAM HD OTG CAM 5MP 16GO REF. : Y-ttw2**

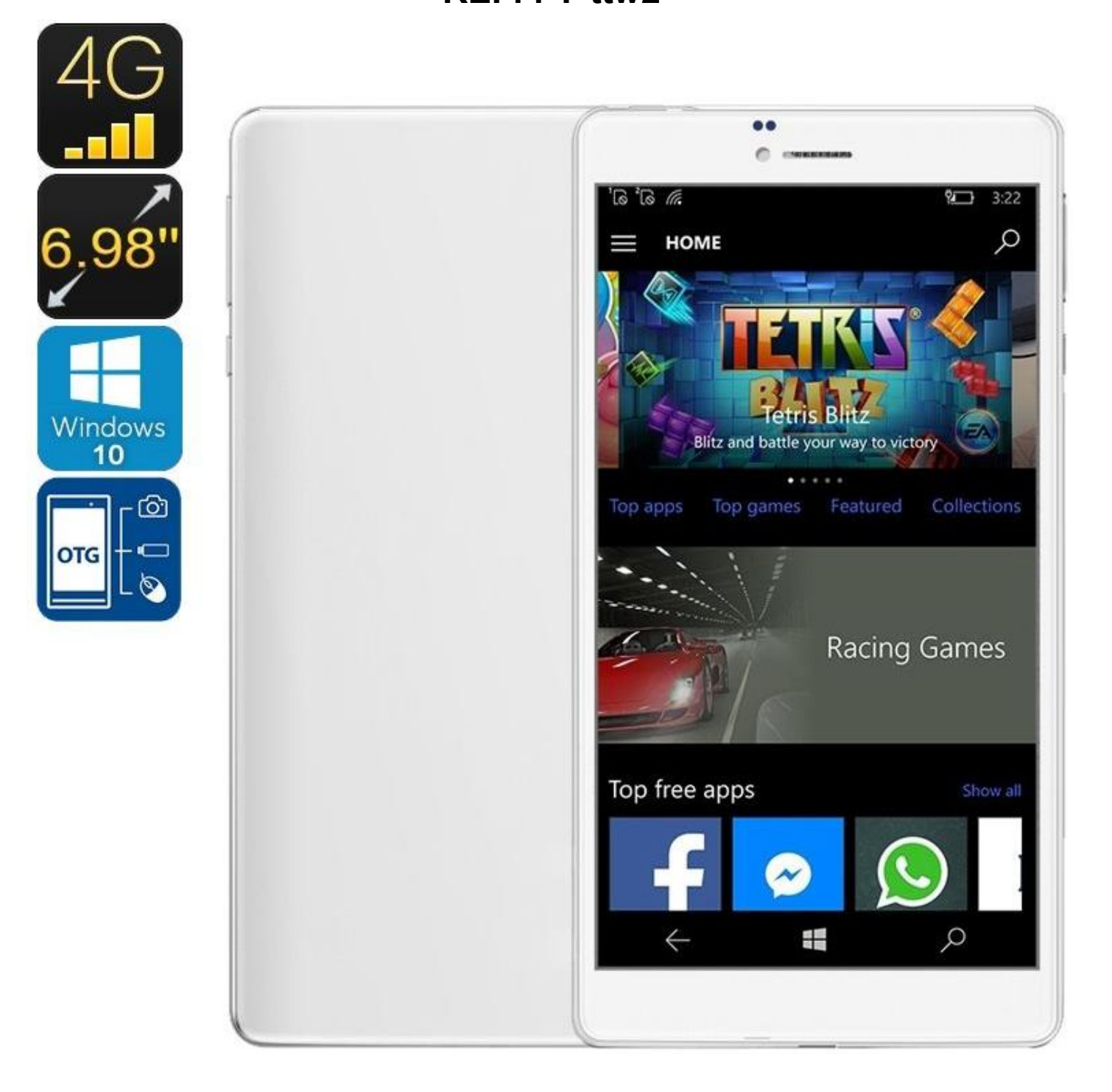

Yonis Distribution 2 rue Vert Castel BP 50079 33703 Mérignac CEDEX - 05 56 34 86 31 RCS BORDEAUX 527861942

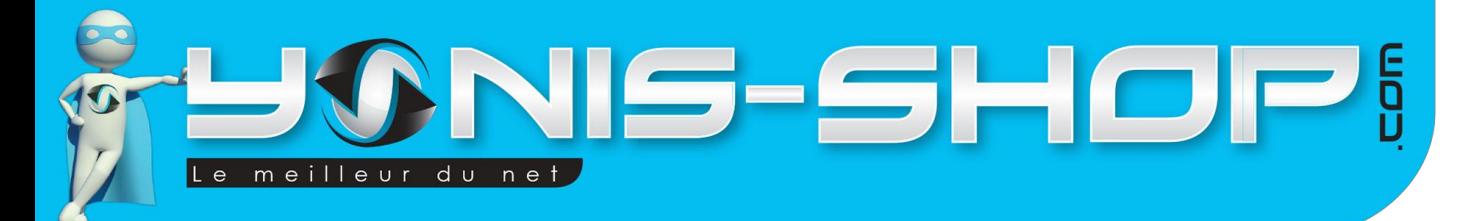

Nous vous remercions d'avoir commandé sur Yonis-shop.com. **Pour toutes questions relatives à cet article, nous vous invitons à nous contacter :**

**- Via le formulaire de contact sur www.yonis-shop.com - Via le site de votre achat (Ebay, Amazon, Cdiscount...Etc.) - Par mail à contact@yonis-shop.com - Par téléphone au 05 56 34 86 31 de 09h00 à 12h00 et de 14h00 à 17h30**

# **MODE D'EMPLOI TABLETTE WINDOWS 10 QUAD CORE 7 POUCES 4G 2GO RAM HD OTG CAM 5MP 16GO REF. : Y-ttw2**

# **SOMMAIRE**

<span id="page-1-0"></span>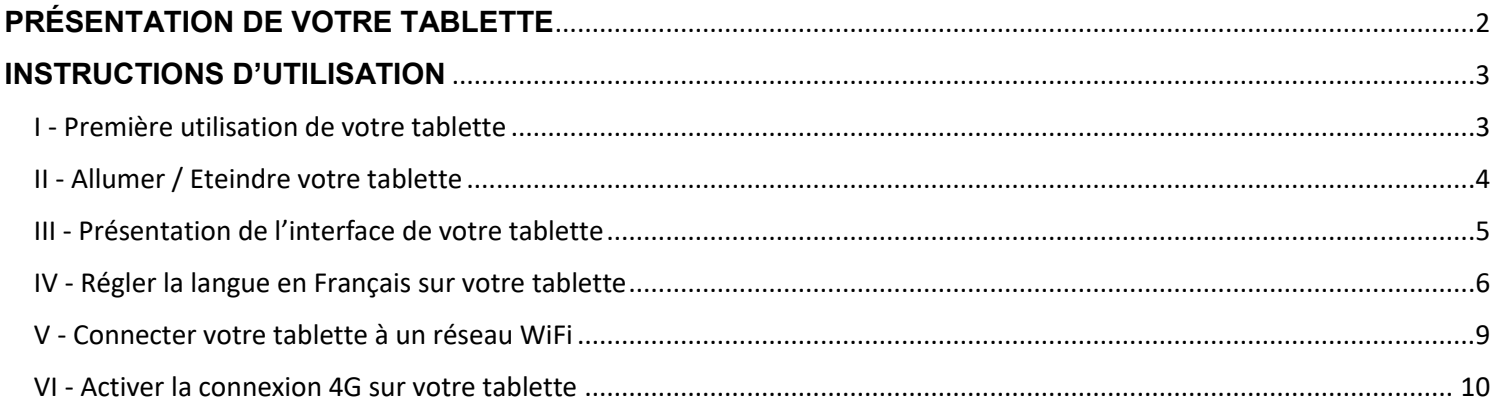

Yonis Distribution BP 60059 33166 Saint Medard en Jalles CEDEX - 05 56 34 86 31 RCS BORDEAUX 527861942

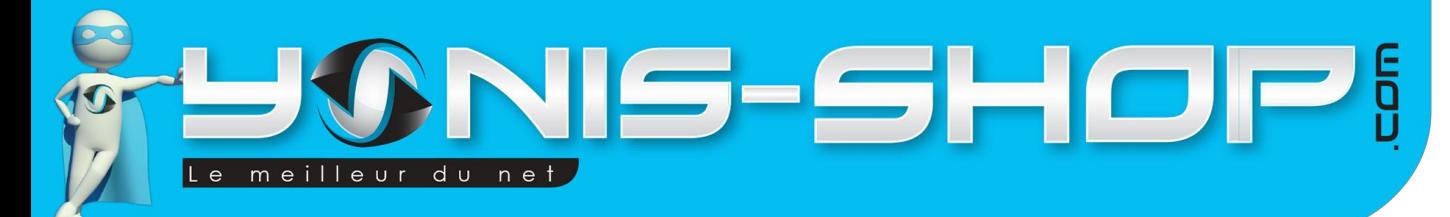

# **PRÉSENTATION DE VOTRE TABLETTE**

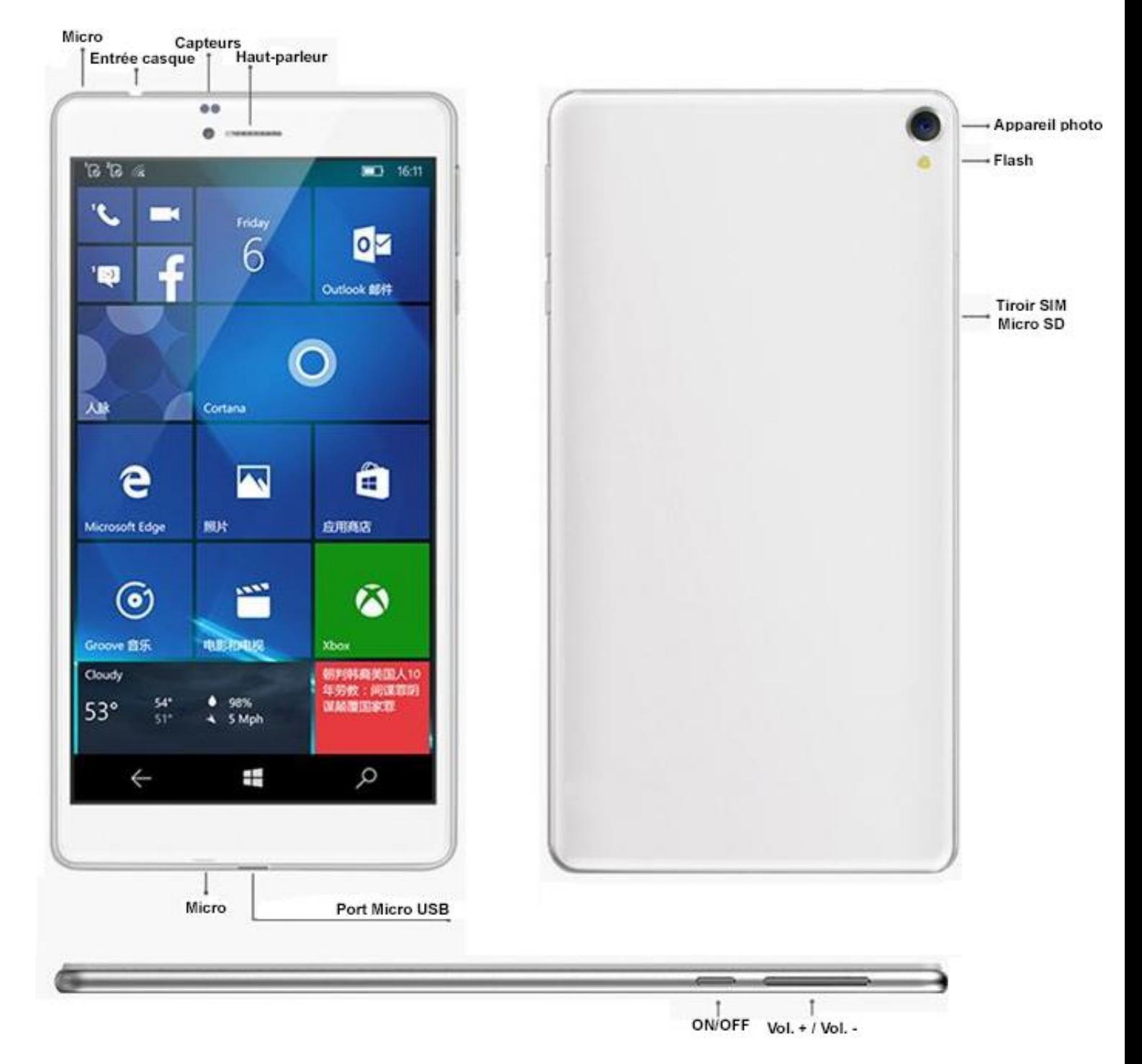

Yonis Distribution BP 60059 33166 Saint Medard en Jalles CEDEX - 05 56 34 86 31 RCS BORDEAUX 527861942

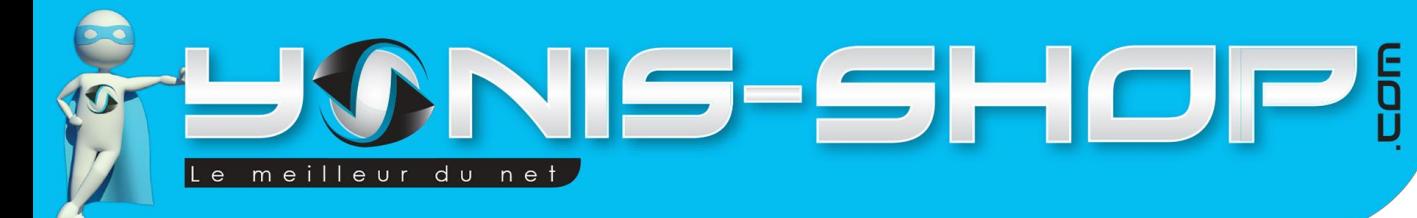

# <span id="page-3-0"></span>**INSTRUCTIONS D'UTILISATION**

## <span id="page-3-1"></span>**I - Première utilisation de votre tablette**

Lors de votre première utilisation, nous vous conseillons dans un premier temps de recharger votre tablette durant au minimum 4 heures sur un port USB d'un ordinateur allumé. Il vous suffit de vous munir du câble USB fourni avec votre tablette et de la connecter à un ordinateur.

Vous avez également la possibilité de la recharger via un adaptateur secteur USB de smartphone par exemple, afin que le chargement soit plus rapide.

Ensuite, si vous souhaitez insérer dès maintenant une ou deux cartes SIM dans votre tablette, il vous suffit de vous munir du petit outil en métal fourni qui vous servira à ouvrir le tiroir pour carte SIM et Micro SD. Ce petit outil ressemble à ceci :

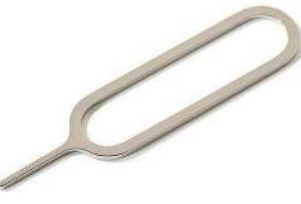

Vous devez trouver sur la tranche de votre tablette, sur le côté opposé au bouton ON/OFF, un tout petit trou. Insérez l'outil dans ce trou et poussez. Vous devez avoir le tiroir à carte SIM + Micro SD qui vient. Ce tiroir se présente sous cette forme :

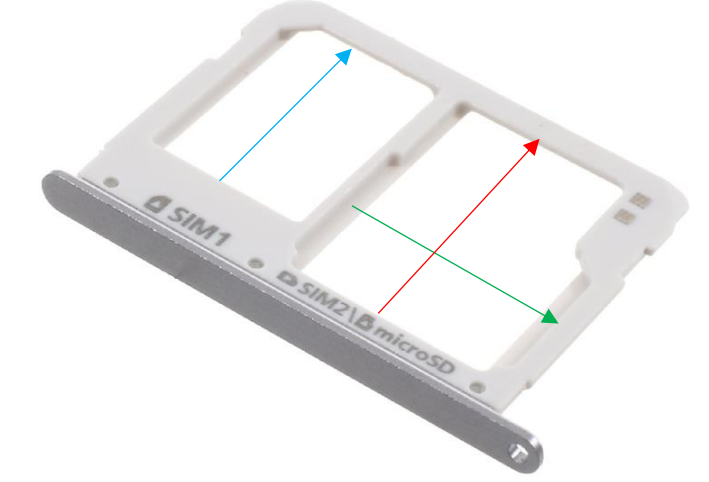

Les formats sont les suivants :

Pour la **carte SIM 1**, il faut insérer une carte SIM au format **Micro SIM**. Pour la **carte SIM 2**, il faut insérer une carte SIM au format **Nano SIM** La **carte Micro SD** est insérable si et seulement si vous n'insérez pas de carte SIM 2 au format Nano SIM.

Libre à vous d'insérer soit deux cartes SIM, Soit une carte Micro SIM + une carte Micro SD. Cette tablette accepte des Micro SD allant jusqu'à 128 Go.

De plus, pour profiter de la 4G, il faut que la carte SIM 1 dispose bien d'une connexion 4G et d'une enveloppe de données. Vous avez aussi la possibilité de ne pas insérer de carte SIM.

Yonis Distribution BP 60059 33166 Saint Medard en Jalles CEDEX - 05 56 34 86 31 RCS BORDEAUX 527861942

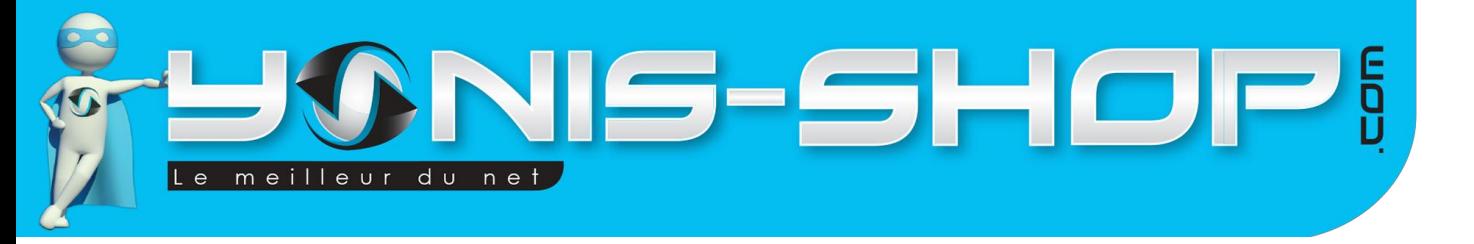

Une fois les cartes insérées, il vous suffit de replacer le tiroir en l'insérant et en le poussant au maximum. Il n'y a qu'un sens possible.

4

# <span id="page-4-0"></span>**II - Allumer / Eteindre votre tablette**

Pour allumer votre tablette, appuyez sur le bouton ON/OFF jusqu'à ce que votre tablette se mette à vibrer et que son écran s'allume. Ensuite patientez le temps que votre tablette s'allume. Une fois allumée, vous arriverez sur cette interface de Windows 10 mobile :

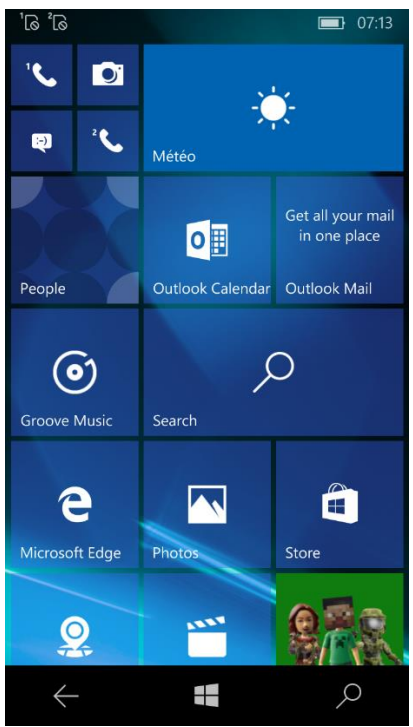

Pour éteindre votre tablette, il vous suffit de rester appuyé sur le bouton ON/OFF et vous devez avoir ceci sur l'écran :

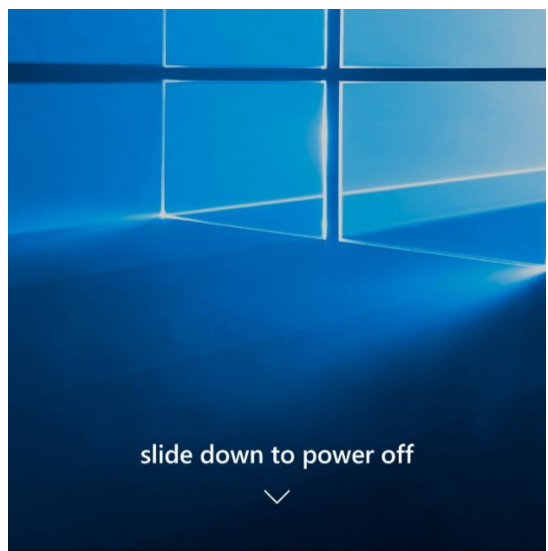

Il vous suffit de descendre cette image jusqu'en bas de votre écran, et votre tablette s'éteindra alors avec le message « Goodbye ».

Yonis Distribution BP 60059 33166 Saint Medard en Jalles CEDEX - 05 56 34 86 31 RCS BORDEAUX 527861942

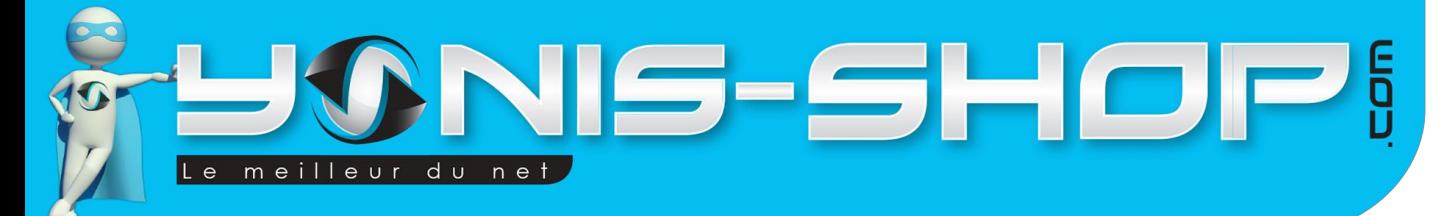

### <span id="page-5-0"></span>**III - Présentation de l'interface de votre tablette**

L'interface présentée sur le paragraphe précédent est le menu principal de votre tablette. Tout est accessible depuis ce menu. Vous retrouverez également les boutons retour, Windows et recherche directement sur l'écran, en bas.

La barre située tout en haut de l'écran, est la barre de notification. Vous avez la possibilité de la descendre pour avoir accès à vos notifications comme des messages par exemple. Lorsque vous descendez cette barre, elle se présente ainsi :

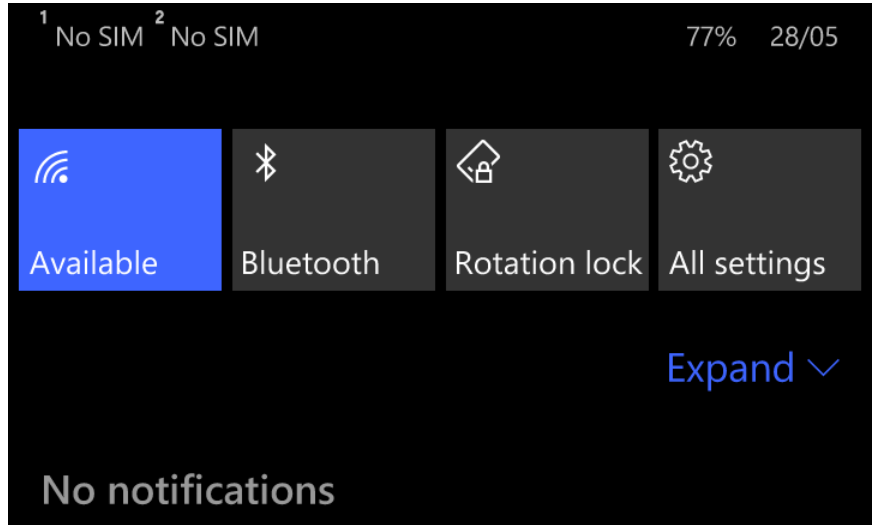

Vous retrouverez donc vos notifications et également les icônes du WiFi, Du Bluetooth, de la rotation et des réglages de votre tablette.

Vous aurez la possibilité d'afficher plus d'icône en appuyant simplement sur « Expand ». Vous aurez alors toutes les icônes suivantes :

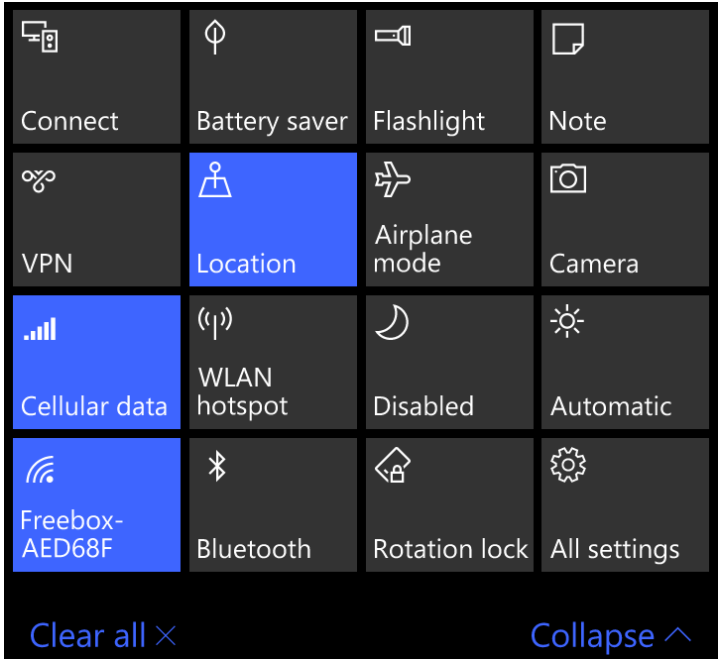

Ces icônes sont des raccourcis de réglages pour votre tablette.

Yonis Distribution BP 60059 33166 Saint Medard en Jalles CEDEX - 05 56 34 86 31 RCS BORDEAUX 527861942

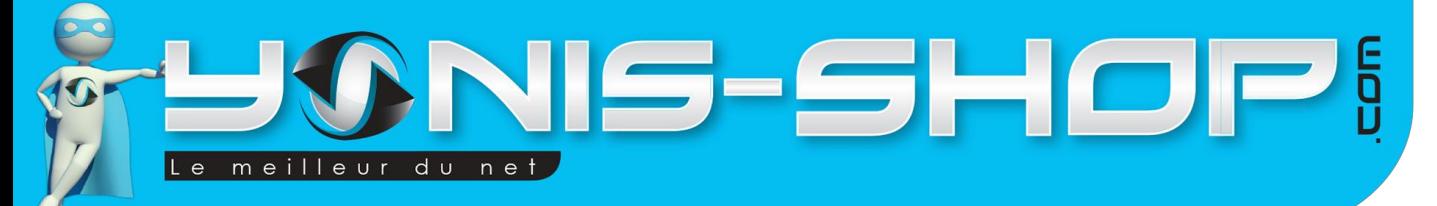

Connect : Cette icône vous permet de connecter votre tablette à des appareils en sans fils. Soit via le WiFi, soit via le Bluetooth.

Battery saver : Permet de mettre en place un économiseur d'énergie.

Flashlight : Active ou désactive la lampe torche de votre tablette. Cette lampe est le flash de l'appareil photo arrière de votre tablette.

Note : Cette icône vous permet d'ouvrir le programme One Note qui est un outil de prise de note rapide. VPN : Cette icône vous permet de vous connecter à un VPN.

Location : Active ou désactive la localisation ainsi que le GPS de votre tablette.

Airplane mode : Active ou désactive le mode avion de votre tablette.

Camera : Ici, vous pourrez lancer l'appareil photo de votre tablette.

Cellular data : Vous pourrez activer ou désactiver manuellement les données cellulaires de votre tablette.

WLAN Hotspot : Vous pourrez transformer votre tablette 4G en un Hotspot WiFi.

Disabled : Cette option n'est pas disponible.

Automatic : Cette icône permet de régler la luminosité de l'écran.

WLAN : Cette icône correspond au WiFi de votre tablette.

Bluetooth : Permet de d'activer ou désactiver le Bluetooth.

Rotation lock : Permet de bloquer ou non la rotation automatique de l'écran de votre tablette.

All settings : Vous pourrez retrouver tous les réglages de votre tablette.

## <span id="page-6-0"></span>**IV - Régler la langue en Français sur votre tablette**

Lorsque vous recevez votre tablette, cette dernière n'est pas en Français. Pour y remédier, il vous suffit de procéder comme indiqué ci-après.

Depuis l'écran d'accueil de votre tablette, rendez-vous dans la barre de notifications et appuyez sur « All settings ». Vous devez arriver à cette interface :

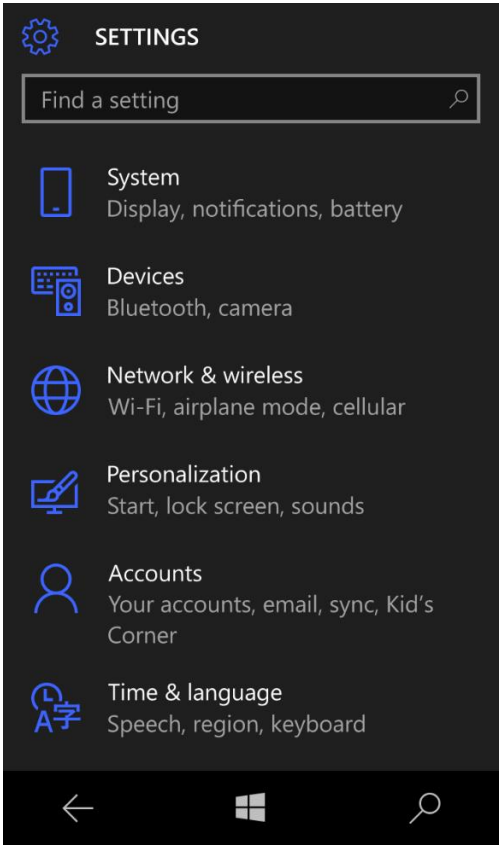

Yonis Distribution BP 60059 33166 Saint Medard en Jalles CEDEX - 05 56 34 86 31 RCS BORDEAUX 527861942

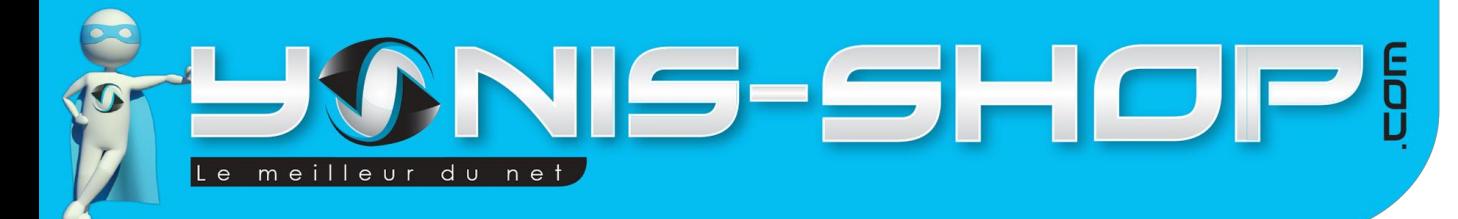

Cliquez alors sur Time & Language. Vous arriverez à cette interface :

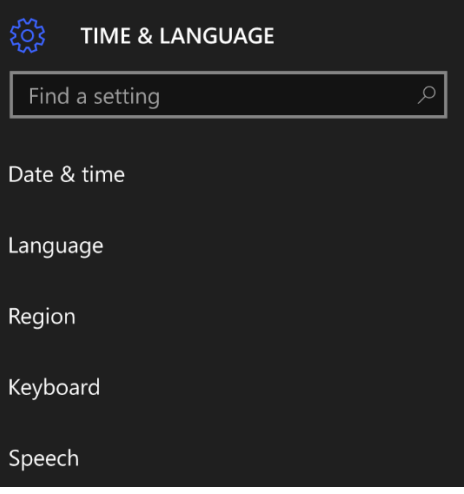

Cliquez sur Language et vous arriverez à cette interface :

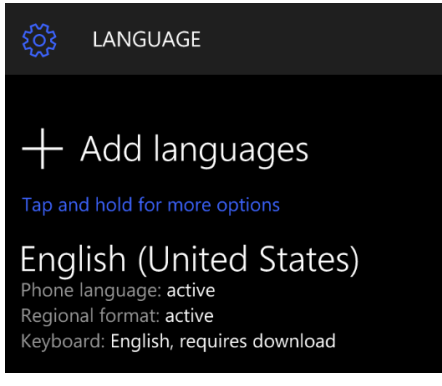

De là cliquez sur « Add Languages ». Vous arriverez à une liste de langage :

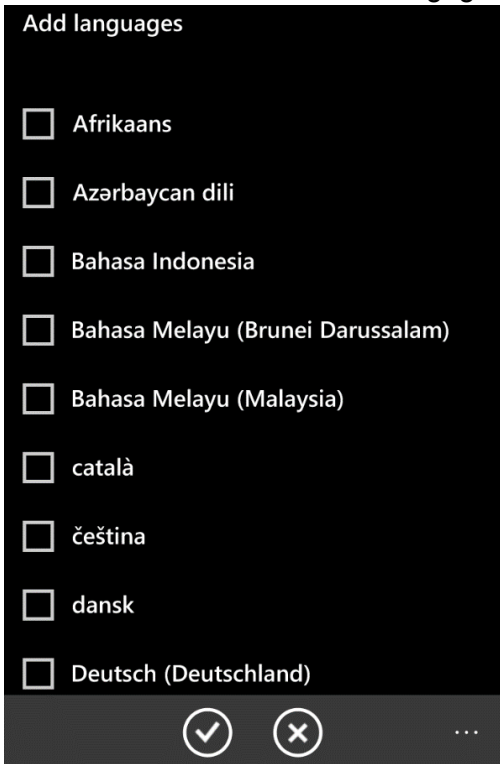

Yonis Distribution BP 60059 33166 Saint Medard en Jalles CEDEX - 05 56 34 86 31 RCS BORDEAUX 527861942

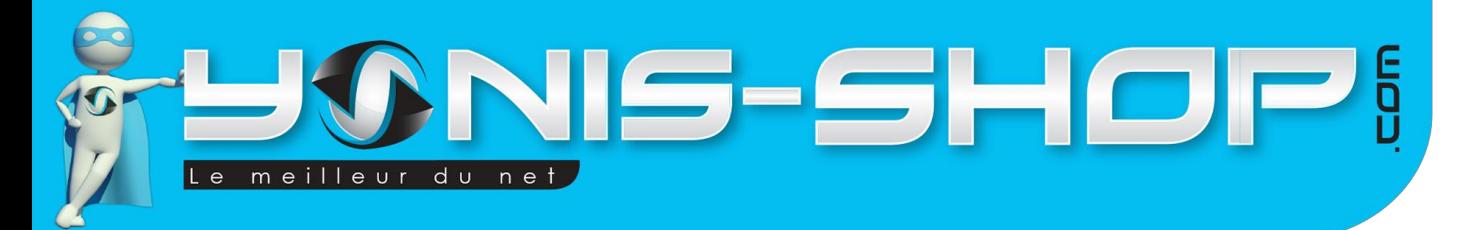

Descendez dans cette liste de langage et sélectionnez les langages que vous souhaitez ajouter à votre tablette. Une fois les langages cochés, il vous suffit de valider avec l'encoche en bas, au centre de l'écran. Vous arriverez alors à ce type d'écran :

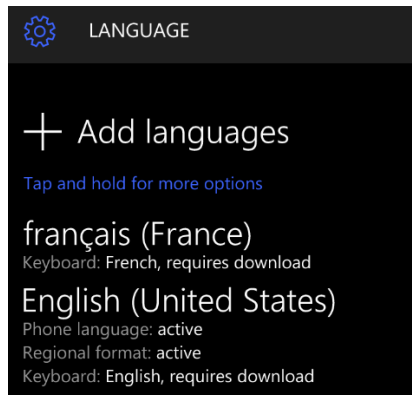

Il reste encore une petite chose à faire en restant appuyé sur « Français (France) » jusqu'à ce qu'une pop-up s'ouvre ainsi :

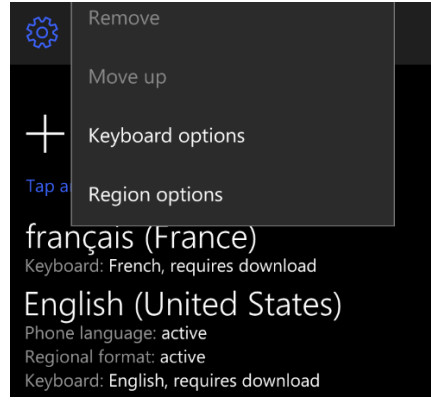

Cliquez alors sur « Region options ». Vous arriverez à ceci :

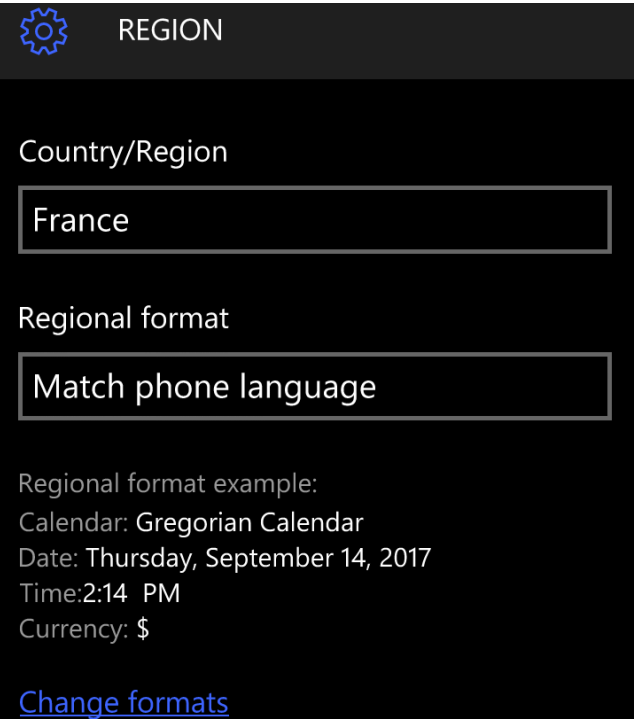

Yonis Distribution BP 60059 33166 Saint Medard en Jalles CEDEX - 05 56 34 86 31 RCS BORDEAUX 527861942

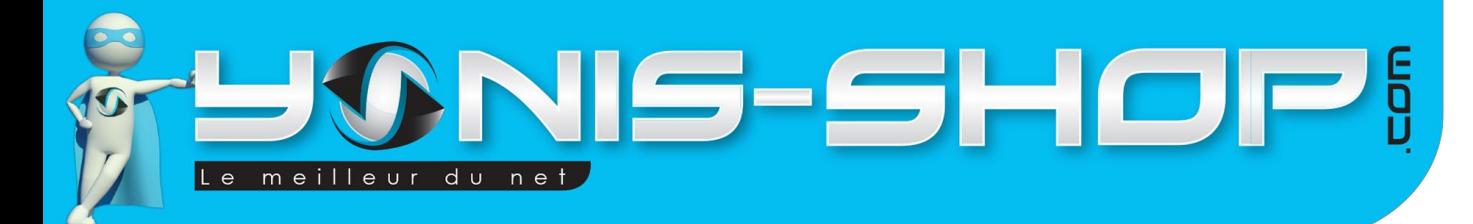

Cliquez sur « Match phone language » afin de changer le format régional. Choisissez le format souhaitez dans la liste et vous revenez ensuite à la page de départ mais avec une nouvelle inscription :

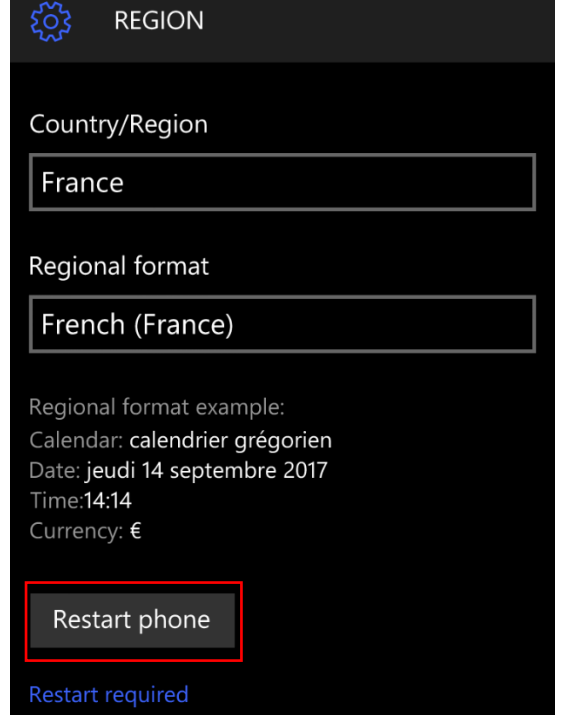

Cliquez dessus et ensuite patientez le temps que votre tablette se redémarre et installe les données nécessaires. Cependant, toutes les options de votre tablette ne seront pas en Français. Quelques menus subsisteront en Anglais.

## <span id="page-9-0"></span>**V - Connecter votre tablette à un réseau WiFi**

Pour connecter votre tablette à un réseau WiFi, rendez-vous dans les paramètres en passant par la barre de notifications, puis « All settings ». Cliquez sur « Réseau et sans fil ». Vous arriverez à cette interface :

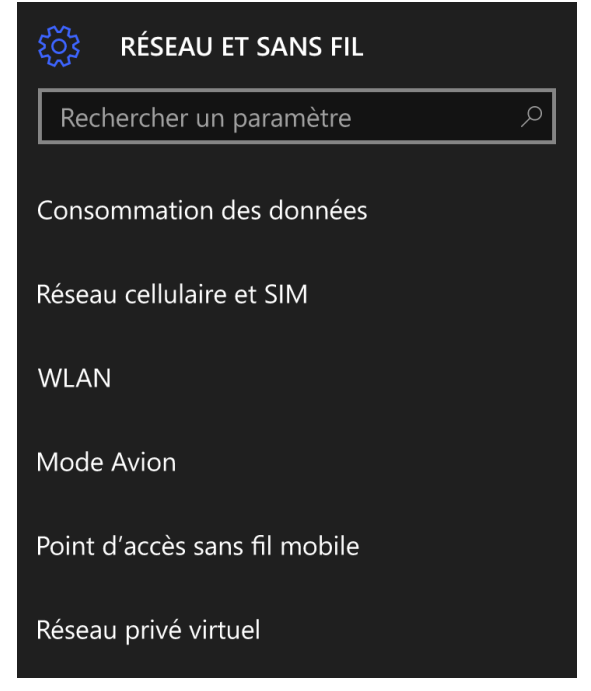

Yonis Distribution BP 60059 33166 Saint Medard en Jalles CEDEX - 05 56 34 86 31 RCS BORDEAUX 527861942

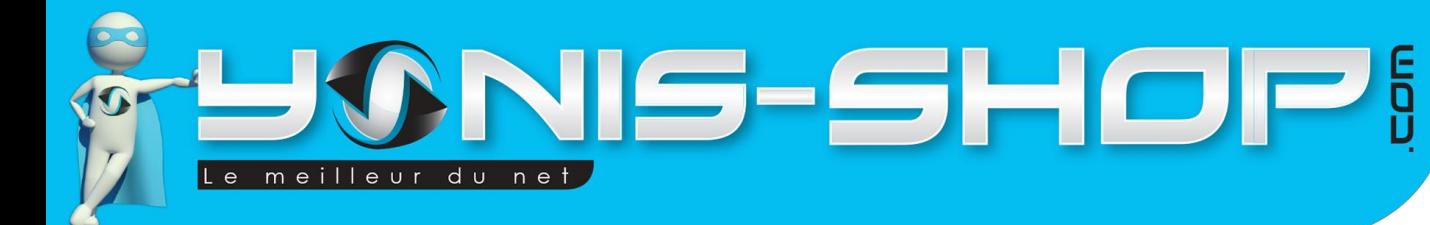

Depuis cette interface, sélectionnez « WLAN ». Vous arriverez ici :

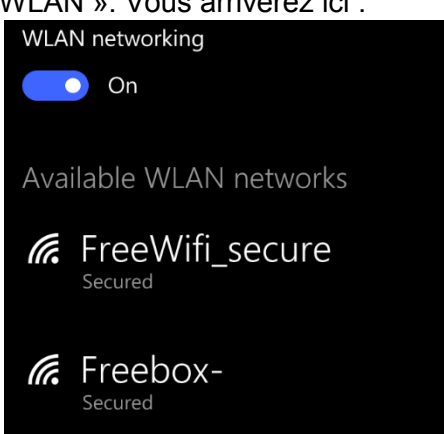

Sélectionnez le réseau sur lequel vous souhaitez vous connecter. Si ce réseau dispose d'une clé WEP/WPA vous arriverez à cette interface afin de la renseigner :

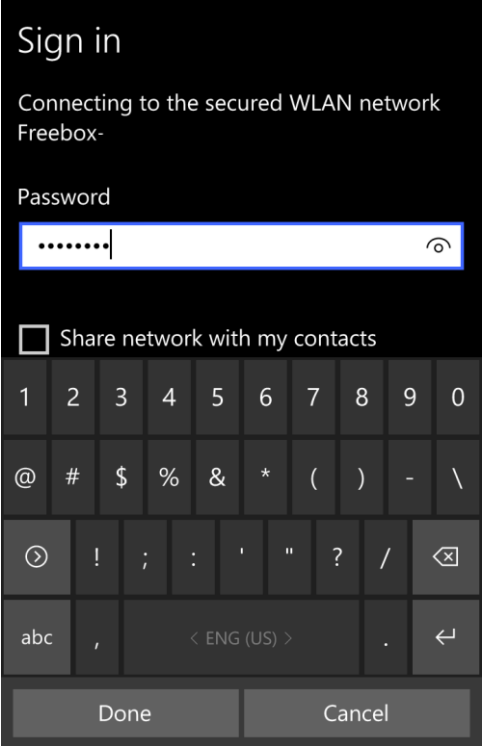

Une fois la clé renseignée, il vous suffit de cliquer sur « Done ». Si tout se passe correctement, vous serez alors connecter au réseau WiFi.

## <span id="page-10-0"></span>**VI - Activer la connexion 4G sur votre tablette**

Après insertion d'une carte SIM dans votre tablette, il vous faudra paramétrer cette dernière afin de pouvoir bénéficier d'une connexion 4G.

Pour cela, retournez dans les paramètres « Réseau et sans fil » et cliquez cette fois sur « Réseau cellulaire et SIM » :

Yonis Distribution BP 60059 33166 Saint Medard en Jalles CEDEX - 05 56 34 86 31 RCS BORDEAUX 527861942

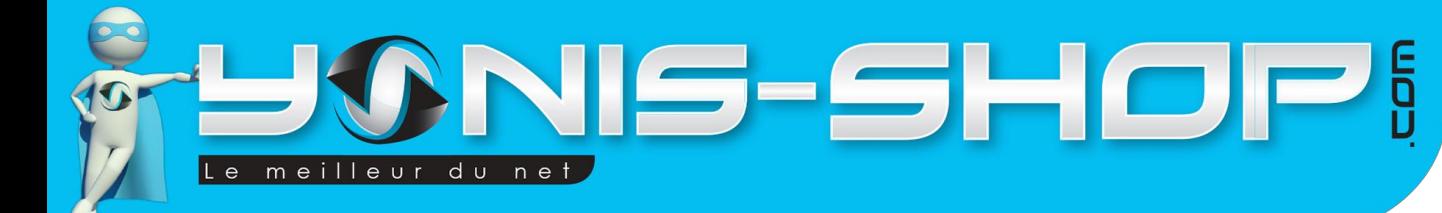

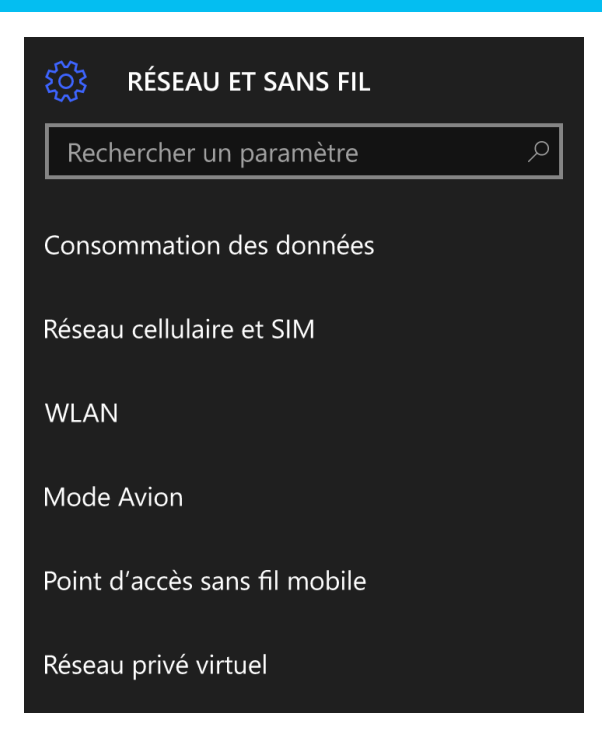

Afin de réaliser cette notice, nous avons utilisé une carte SIM Bouygues télécom 4G. Donc les images suivantes, ne seront peut-être pas les mêmes sur votre tablette selon l'opérateur de votre forfait 4G.

Une fois que vous avez donc cliquez sur réseau cellulaire et SIM, vous arrivez à cette interface :

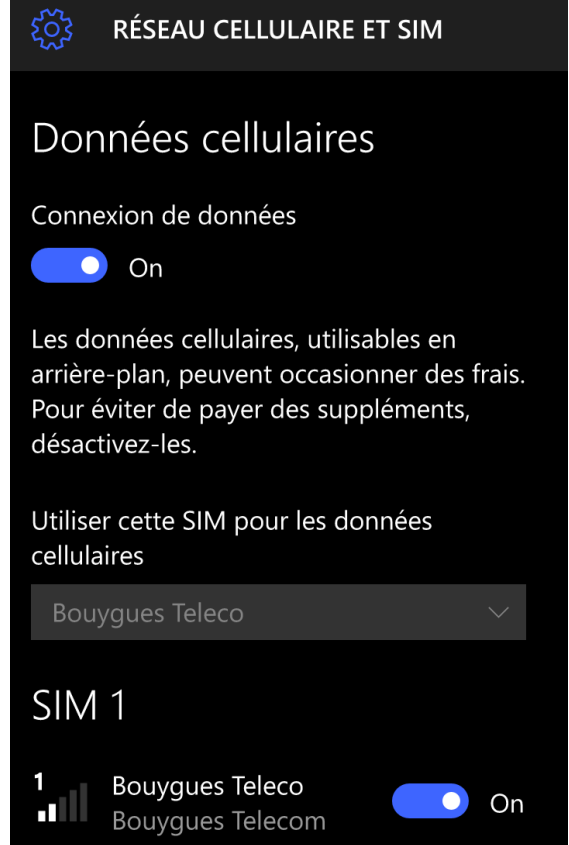

Cette interface vous permettra d'effectuer les réglages concernant votre ou vos cartes SIM.

Commencez par vérifier dans un premier temps que la mention « On » est bien devant le bouton situé en dessous de « Connexion de données ».

Yonis Distribution BP 60059 33166 Saint Medard en Jalles CEDEX - 05 56 34 86 31 RCS BORDEAUX 527861942

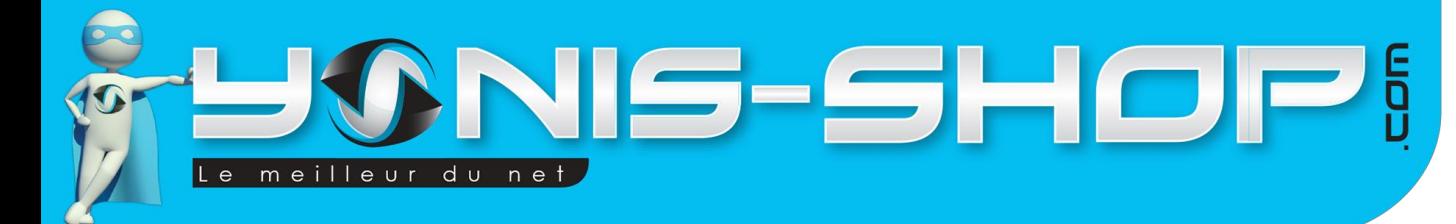

Si ce n'est pas le cas, passez le bouton de OFF à ON.

Ensuite descendez sur l'écran pour arriver à cette partie de la page :

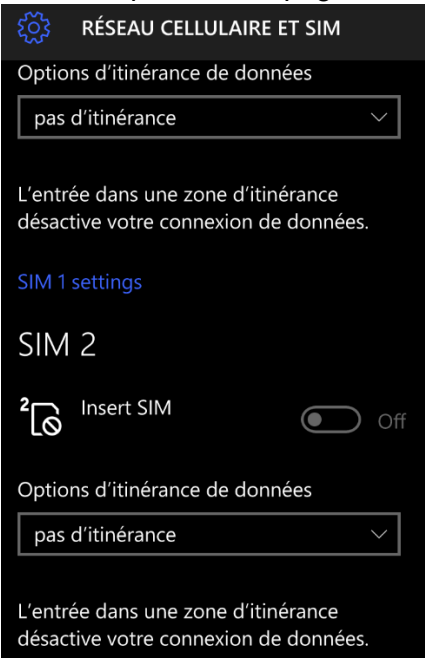

Vérifier que la valeur présente sous « Options d'itinérance de données » est sur « pas d'itinérance » par défaut. Pour les clients Free qui utilise cette tablette uniquement en France, vous avez la possibilité d'activer cette option afin que lorsque votre tablette devra se connecter sur un réseau orange, cela soit possible.

Ensuite cliquez sur SIM 1 settings pour arriver à cette interface :

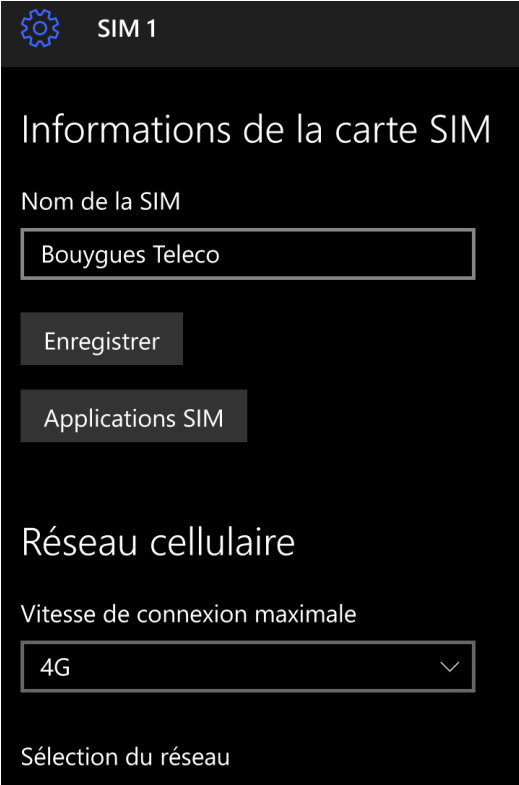

Yonis Distribution BP 60059 33166 Saint Medard en Jalles CEDEX - 05 56 34 86 31 RCS BORDEAUX 527861942

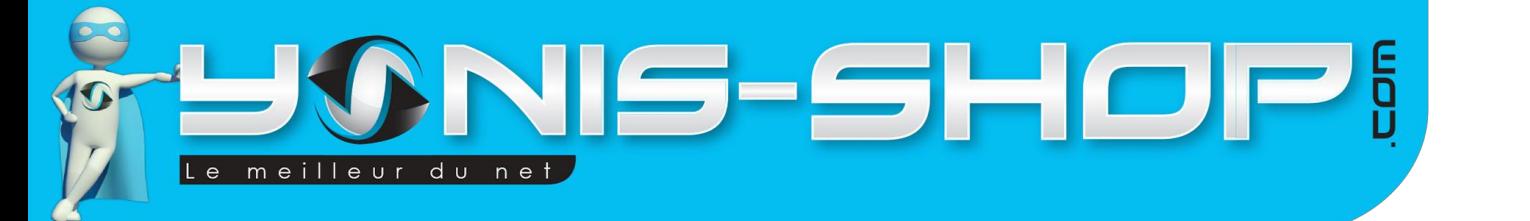

Nom de la SIM : Vous devez retrouver le nom de votre réseau. Mais vous avez la possibilité si vous le souhaitez, de changer le nom de votre carte SIM (Exemple : N° Pro Yonis...etc.).

Si vous souhaitez changer le nom, n'oubliez pas d'enregistrer votre changement de nom.

Ensuite, vérifiez que la vitesse de connexion maximale est bien sur « 4G ». Si ce n'est pas le cas, n'hésitez pas à ouvrir le menu déroulant et sélectionner 4G, si votre carte SIM dispose bien d'une connexion 4G uniquement.

Ensuite, descendez une nouvelle fois dans la page pour atteindre cette partie :

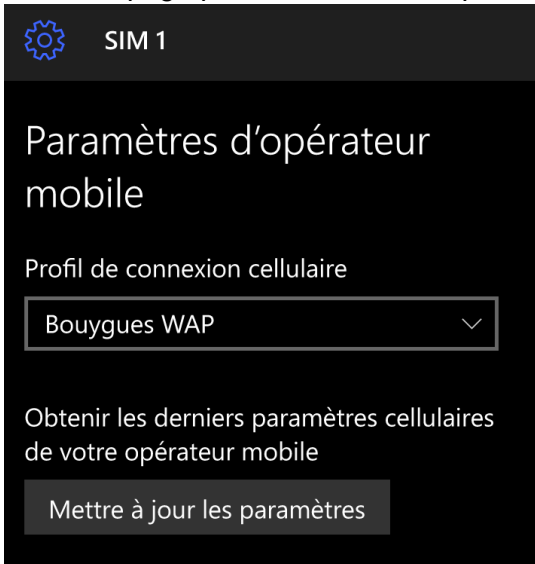

Sous le profil de connexion cellulaire, vous devez déjà avoir une information entrée. Laissez cette information qui a été renseignée automatiquement grâce à votre carte SIM. Pour être sûr d'obtenir les derniers paramètres de votre opérateur, appuyez simplement sur le bouton « Mettre à jour les paramètres ».

Ensuite descendez un petit peu plus pour arriver à cette partie :

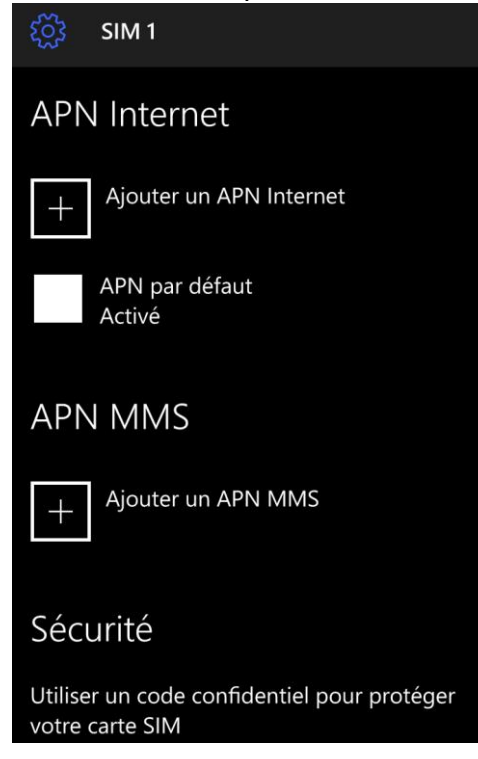

Yonis Distribution BP 60059 33166 Saint Medard en Jalles CEDEX - 05 56 34 86 31 RCS BORDEAUX 527861942

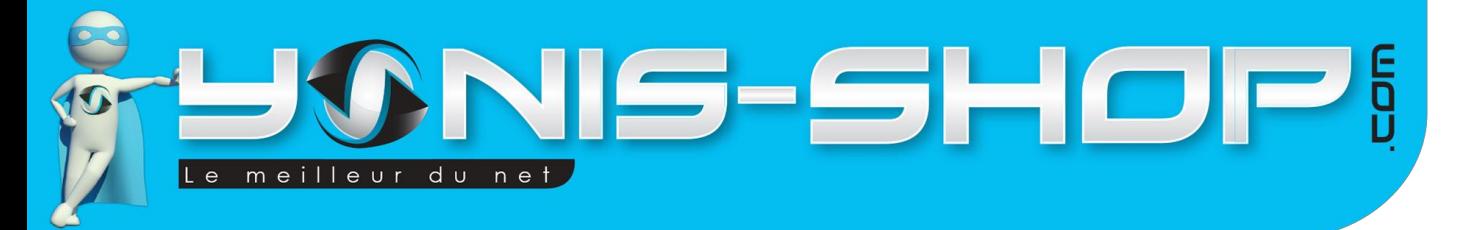

Si tout est OK vous devez avoir un « APN par défaut » activé sous la partie « APN Internet ». Puis vous devez trouver sous la partie « APN MMS » juste « Ajouter un APN MMS ». Cette information est à renseigner afin de pouvoir envoyer et recevoir des MMS sur votre tablette 4G.

Pour cela, cliquez sur « Ajouter un APN MMS ». Vous arriverez à une interface de ce type :

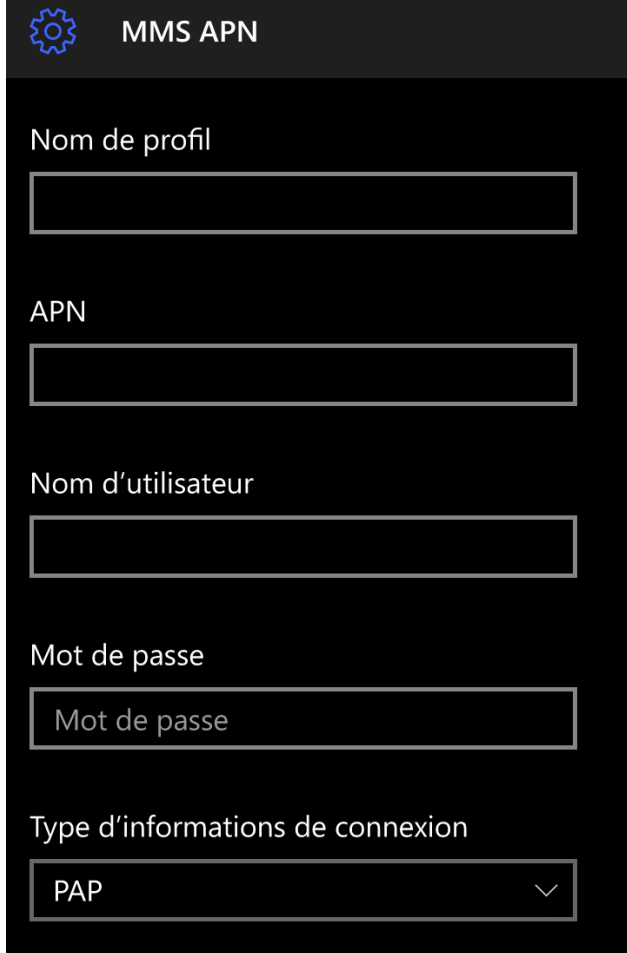

Il vous faudra remplir certains champs selon votre opérateur. Nous allons vous fournir les informations relatives aux 4 opérateurs Français, Orange - Bouygues Télécom - SFR - Free. Si vous utilisez une carte SIM d'un autre opérateur, nous vous invitons à vous rapprocher de ce dernier pour connaître les informations à saisir. Les informations données ci-dessous sont à renseigner dans les champs correspondants, en descendant sur l'écran.

#### **Réglages APN ORANGE France :**

APN : orange.acte Nom d'utilisateur : orange Mot de passe : orange MMSC : MMS Proxy : 192.168.010.200 MMS Port : 8080 MCC : 208 MNC : 01 APN Type : mms SMSC: +33689004000

Yonis Distribution BP 60059 33166 Saint Medard en Jalles CEDEX - 05 56 34 86 31 RCS BORDEAUX 527861942

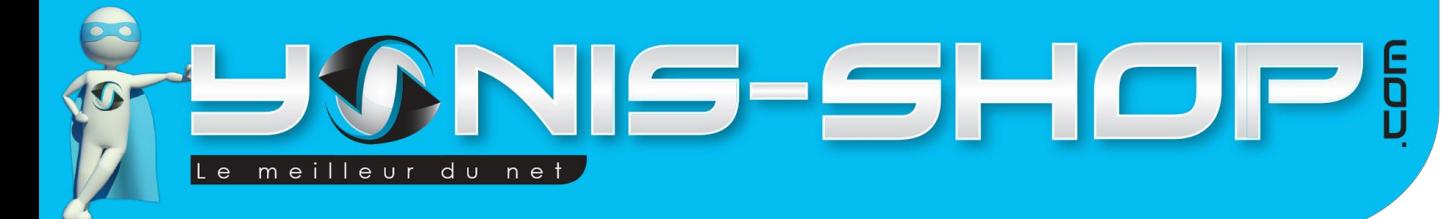

#### **Réglages APN Bouygues Télécom :**

APN: mmsbouygtel.com MMSC: Proxy MMS: 62.201.129.226 Port MMS: 8080 MCC: 208 MNC: 20 Type authentification (Android 2.x): Normal (PAP) Type D'APN: Default, mms ou internet+mms (Android 2.x) SMSC: +33660003000

#### **Réglages APN Free :**

Nom : Free MMS APN : mmsfree MMSC : http://mms.free.fr MCC : 208 MNC : 15 Type d'APN : mms Centre de message SMS : +33695000695

#### **Réglage APN SFR**

APN : mmssfr ou sl2sfr (si vous y avez accès) MMSC : Proxy MMS : 10.151.0.1 Port MMS : 8080 MCC : 208 MNC : 10 APN Type : mms SMSC: +33609001390

Une fois que vous avez saisi toutes les informations nécessaires, descendez tout en bas de la page, sélectionnez « Appliquer ce profil » et ensuite cliquez sur Enregistrer.

Voilà, votre tablette sera prête à recevoir des MMS et vous pourrez surfer sur internet via sa connexion 4G.

Yonis Distribution BP 60059 33166 Saint Medard en Jalles CEDEX - 05 56 34 86 31 RCS BORDEAUX 527861942